# **Label Printing Advice & Help: How To Print Round Labels / Circular Labels & Oval Labels.**

Round labels and oval labels are trickier to print than rectangular labels or even square labels because their curved outlines make them more complicated to design and print accurately. This advice page provides a few pointers and tips to help guide you through the process of designing and printing a template for round labels and ovals labels.

# Templates For Round Labels, Circular Labels, & Oval Labels

The first thing to note is that Word templates and PDF templates for round and oval labels will be set up slightly differently. Where PDF templates show the outline of each circular label or oval label on your A4 sheet, Word templates are not sophisticated enough to do this; Word templates use a table to create a grid of squares or rectangles that represent where each round label or oval label sits on the A4 sheet (with the outermost points of each circle or oval touching the four sides of each square or rectangle).

### *EXTRA TIPS:*

- If you cannot see the outlines of your Word template, you need to turn on Table Gridlines; left click once in the centre of your template, select the Table Tools "Layout" tab at the top of the page, and click on "View Gridlines" (Word 2007 onwards, Word For Mac 2016); alternatively, select the "Table Layout" tab, and click "Gridlines" (Word For Mac 2011).
- If you cannot edit your template at all, it may be locked; there should be a (yellow) banner going across the top of your document with an "Enable Editing" button – click on this and your template will be unlocked for editing.

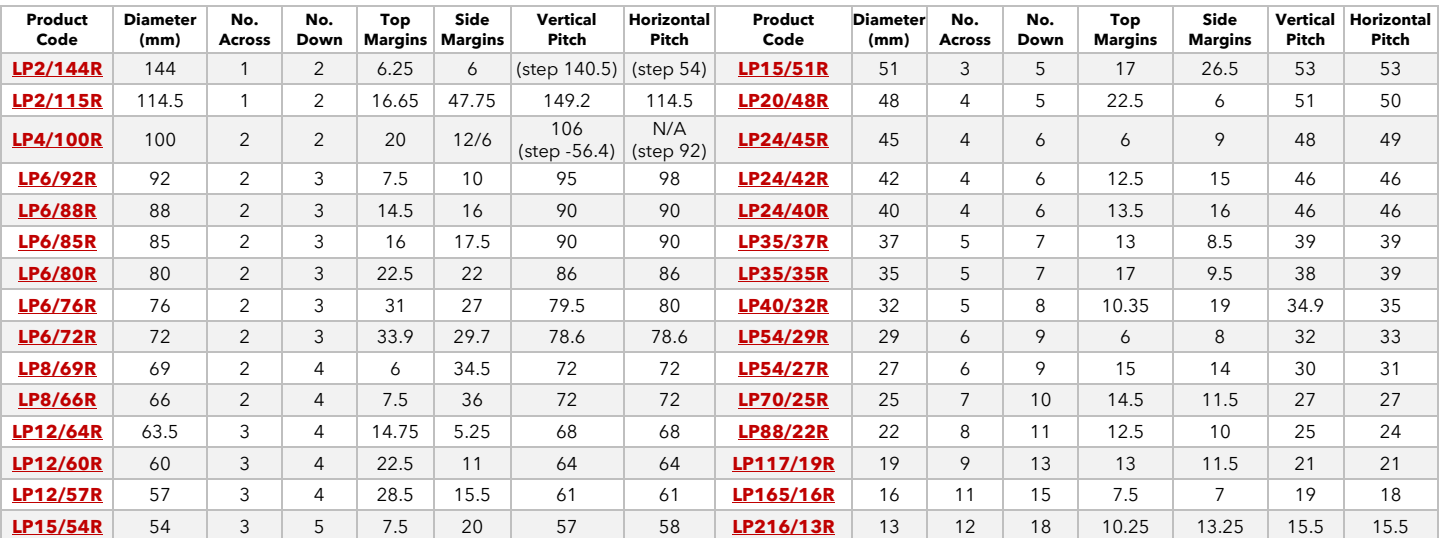

### Circular Labels / Round Labels - Label Printing Templates

### Oval Labels - Label Printing Templates

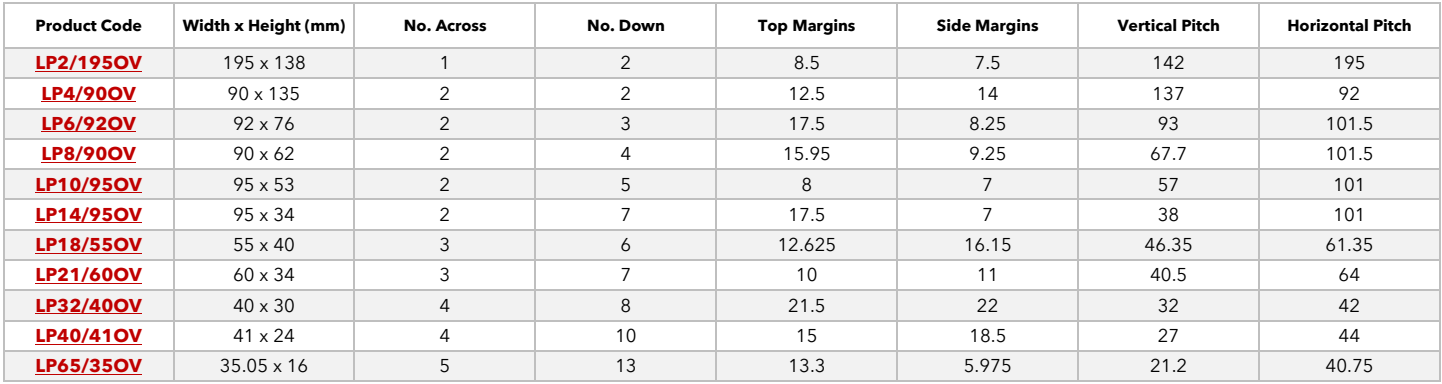

You can find templates for all of our round and oval label sizes on our website; [Templates For Round Labels](https://www.labelplanet.co.uk/label-templates-for-round-labels/) & [Templates For Oval Labels.](https://www.labelplanet.co.uk/label-templates-for-oval-labels/) For more tips and advice, visit our [Label Printing Guide,](https://www.labelplanet.co.uk/guide-designing-printing-labels/) our [list of Top Tips,](https://www.labelplanet.co.uk/top-tips/) our [Troubleshooting Guide,](https://www.labelplanet.co.uk/troubleshooting-labels-guide/) our [step by step videos,](https://www.labelplanet.co.uk/videos/) or take a look at our [Label Blog.](https://www.labelplanet.co.uk/labels-blog/) If you need any further assistance or advice, please visit our **Contact Us** page to find out all of the ways you can get in touch.

## Design Tips For Round Labels, Circular Labels, & Oval Labels

Most templates are designed to create identical labels (or labels that share a design but have variable text). The easiest way to do this is to add your design to the top left label before using copy and paste to complete the rest of your template. Follow these simple guidelines to help keep your design under control:

- **Centralise your design:** this helps to make sure your design doesn't disappear off the edges of your labels.
- **Work from the background forward:** if your design uses multiple layers (e.g. a coloured background + text + images), always work from the background to the foreground so that you can build up each layer without parts of your design disappearing behind elements that you've already added.
- **Oversize your background colour or image:** if you are adding a coloured background or if your design is made up of a single image (e.g. a logo), try oversizing your background or image by a few mm to avoid white edges on your labels.
- Make your border as thick as possible (or don't use one at all): while the idea of having a border might seem like a really attractive design choice, the reality is that it's quite difficult to achieve. Most printers have limited print accuracy and a border will only emphasise any slight misalignment between your design and your labels. Our advice is to avoid borders if you can or, if you can't, try to make your border as thick as possible and slightly oversized, so that you can overlap your border around the edges of your labels, which should both improve your alignment and avoid any issues with white edging.

### *EXTRA TIPS:*

- Word has limited design capabilities and will always prioritise text over any other element (e.g. images), which can result in images moving or disappearing behind other elements (or even behind the template itself). These issues are easily resolved by amending the default Format options applied to your image; to view these options, left click on your image once to bring up the Picture Tools "Format" tab at the top of the page. To get better control over positioning, select the "Wrap Text" option and choose "Tight" (if this doesn't help, try "In Front Of Text"). To layer multiple images or elements, use the "Bring Forward" and "Send Backward" options to arrange your elements as needed to create your design.
- While copy and paste is the best and easiest way to add content to a Word template, you need to be aware that Word may adapt your template to allow your content to fit properly (especially if it is larger than the size of your labels). You should either edit the size of your content before you copy it OR you should double check your template after you have pasted your content to make sure that the cells representing each label are still the same width and height.
- To create text that follows the shape or outline of your labels, use WordArt or a text box to add your text, find "Text Effects" in the "Drawing Tools" Format tab, select "Transform", and choose one of the "Follow Path" options.

# Tips For Setting Up Your Printer

There are a few things you should do with your printer to help improve the accuracy of print alignment that you can achieve:

- **Use the Media Bypass Tray (if your printer has one):** this tray is designed specifically for processing thicker materials (such as labels) and bypasses some of the rollers in your printer to offer a straighter path through the printer – which reduces the chances of your label sheets rotating slightly as they are printed.
- **Check your Printer's Properties: check these settings before printing your labels:** *Type / Weight*: these options alter how your printer prints to suit the type and/or weight of material you are printing. To print labels, you should use a specific "Labels" setting (if available) or try "Heavy Paper". *Page Size:* you must ensure that your printer is set to A4 (and not to any defaults such as "American Letter"). *Scaling Options:* no scaling options (such as a percentage or options like "Fit To Page") should be selected. *Default Settings:* ensure options such as "Ignore Printer Settings" or "Use Driver Settings" are NOT selected – these settings ignore the options that you have chosen and will use a default set installed in your printer's driver instead.

#### **LABEL PLANET'S TOP TIP FOR DESIGNING & PRINTING ROUND LABELS & OVAL LABELS – ALWAYS DO A TEST PRINT FIRST**

You may have spent HOURS perfecting your template and making sure that it looks absolutely perfect onscreen; HOWEVER, it is not guaranteed that what you see on your screen is what you will get when you print onto your labels. Both templates and printers are limited in the accuracy of positioning that they can provide, which means that you should ALWAYS test print your template onto blank paper first and hold this against a sheet of your labels. This way you can make any necessary adjustments to ensure that your template and your printer are both set up to create the best possible alignment on your labels.

### *EXTRA TIP:*

• If you find that all of your labels are sitting too high/low/left/right by the same amount, then you should adjust your template by increasing or decreasing the top and/or left page margins to move all of your label designs as needed (rather than trying to move each design individually).